**الواجهة الجديدة لبرنمج 2016 word**

## **برنامج مايكروسوفت وورد2016**

### *MICROSOFT OFFICE WORD 2016*

**يعد Word Microsoft هو البرنامج الرائد لمايكروسوفت كمعالج نصي لنظام تشغيل ويندوز. وهو المعالج النصي األوسع انتشارا واستخداما في العالم، ويمكنك العثور عليه في أي مكان تقريبا، مما يجعل صيغ ملفات doc. "Word Microsoft أو " docx.موجودة في كل مكان.**

**ويحتوي Word Microsoft على العديد من المميزات التي تجعل عمليه تحرير النصوص عمليه سهلة ومباشرة. هذا البرنامج عملي جدا وسهل االستخدام. ويمكن الوصول لخصائص ومميزات Word Microsoft بسهولة من خالل قوائم متعددة ومن خالل استخدام شريط األدوات.** 

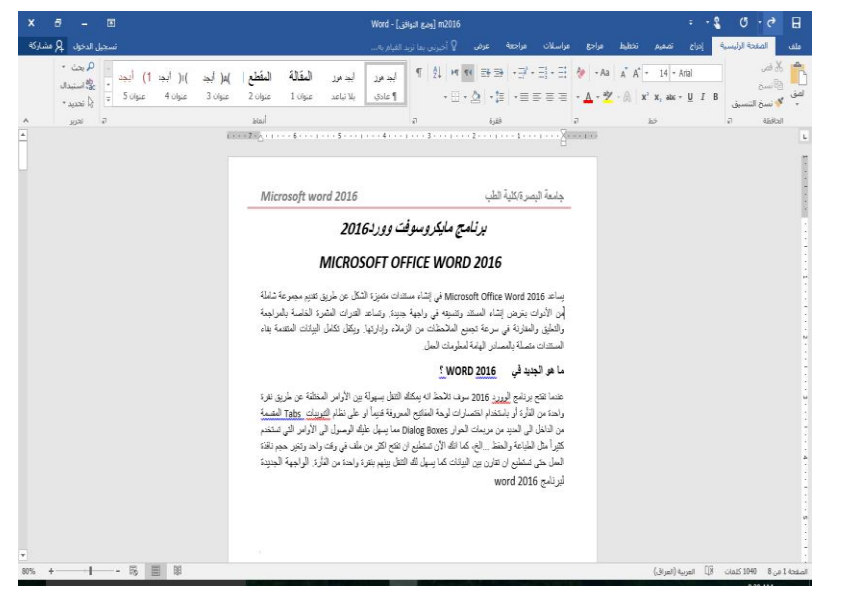

#### **-1زر قائمة ملف File**

**عند النقر عليه تظهر لنا بعض األوامر كما هو موضح بالشكل ادناه لفتح ملف وحفظه وطباعته واغالقه ومن اهم هذه الميزات في إمكانية المشاركة وتخزين الملفات على SkyDrive وهي ميزة جديدة ويكفي ان يتوفر لك حساب في Hotmail او Live او gmail للحصول او االشتراك في هذه الخدمة المجانية واألستفادة من مساحة مجانية قدرها 7 جيجابايت لتخزين ملفاتك بها ومشاركة من تحب اذا اردت ويمكنك الولوج الى هذه الخدمة عن طريق تسجيل الدخول والموجودة في واجهة البرنامج ليس هذا كل شىء فقد اضافت شركة مايكروسوفت له بعض األوامر الجديدة وهي** 

- **معلومات information: وفيها تجد بعض المعلومات عن المستند الذي يتوم بالعمل عليه ويمكنك من خاللها إعطاء التصاريح للمستخدمين للمستند وتشفيره وتأمينه بكلمة سر**
- **جديد NEW مخصص النشاء ملف جديد وسوف تجد قوالب جاهزة يمكنك االستفادة منها ومن تصميماتها او عند الضغط على N + Ctrl**
	- **فتح open تستخدم لفتح ملف موجود مسبقا ويعطيك حرية اختيار مكانه او اضغط O+Ctrl**
- **طباعة الملف print( P+Ctrl )يمكنك استعراض شكل الملف قبل الطباعة وطباعته كما يمكنك اختيار نوع الطابعة وطريقة الطباعة او ارساله كفاكس نوعية الورق وحجمه وخالفه وعدد نسخ الطباعة واعدادها .**
	- **خزن as save, save يستخدم لخزن المستند في احد األماكن التالية**

# **جامعة البصرة/كلية الطب** *2016 word Microsoft*

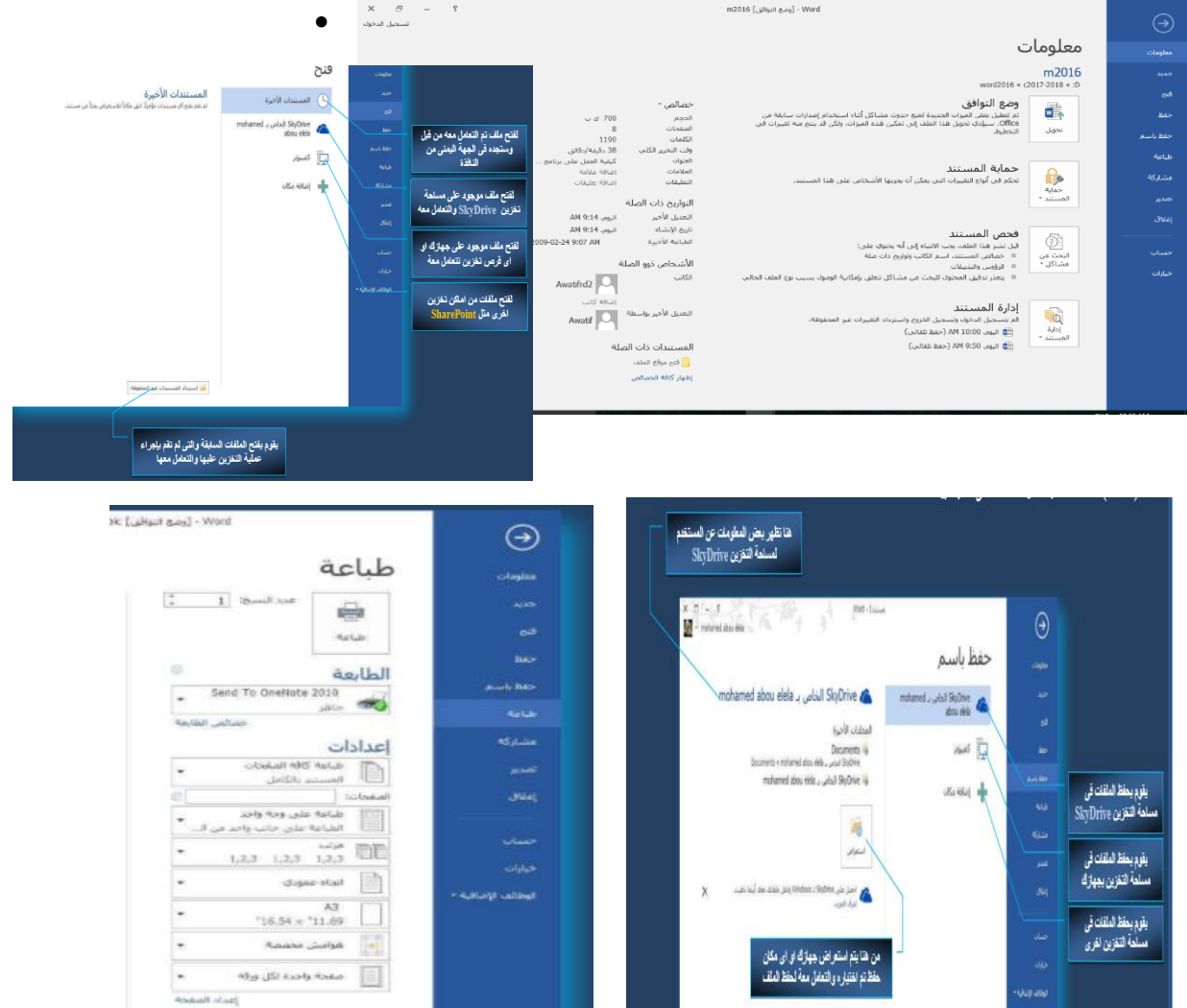

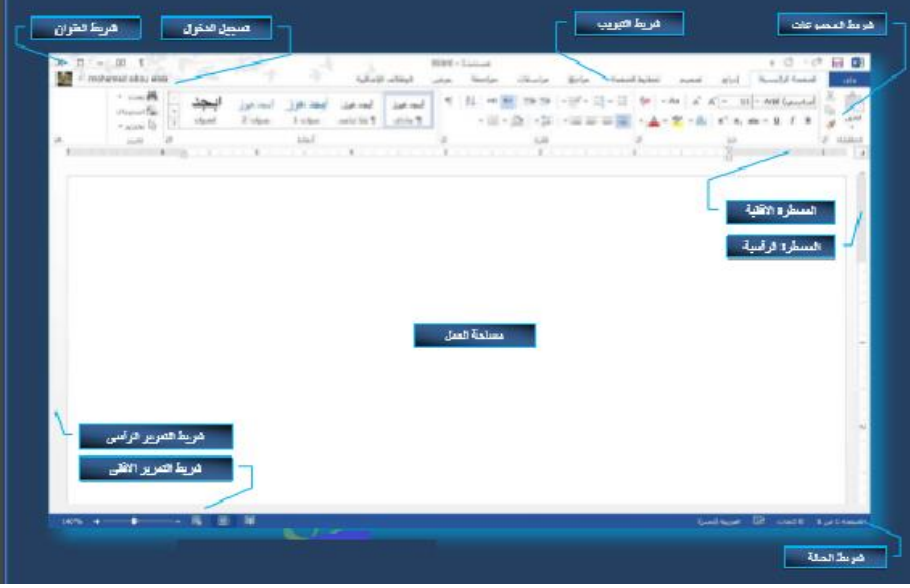

.<br>بيض شريط أدوات الوصول السريع

فنح

حفظ بريد الكثروني

تراجع أعادة سيم حدول .<br>أوامر إ<u>ض</u>افية.. <u>اظ</u>هار أسفل الشريط تهغير الشريط

طباعة سديعة .<br>معاينة قبل الطباعة .<br>تدقیق إملا*ل*ی وتدقیق نحوي  $\mathbf{r}$ 

 $\sigma$ 

ر<br>من شریط الأدوات

Ò

日

#### **واجهة البرنامج**

**نفتح البرنامج نختار صفحة فارغة من خيار جديد نالحظ في اقصى اليمين شريط ادوات الوصول السريع Access Quick Toolbar يقع شريط أدوات الوصول السريع بشكل افتراضي في أعلى إطار Word ويوفر وصول سريع إلى األدوات التي يتم استخدامها بشكل متكرر ونالحظ فيه وجود العالمات المعروفة لدينا والتي تدل على األوامر ) Save , Undo , Redo )كما يوجد في النهاية شكل السهم الذي اذا قمت بالضغط عليه سوف تظهر بعض األوامر اآلخرى التي يمكنك إضافتها او حذفها من شرط** 

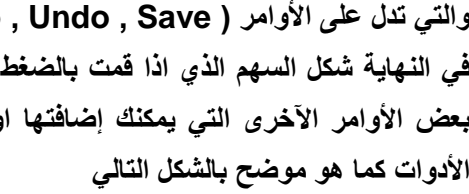

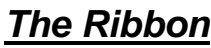

**هذا هو اسم المنطقة التي تحتوي على التبويبات Tabs ويمكنك إخفاءه أو إظهاره عن طريق الوقوف في أي مكان فيه والنقر على زر الفأرة األيمن واختيار تصغير الشريط Ribbon the minimize وإلظهاره مرة أخرى قم بالوقوف في نفس المكان وانقر على زر الفأرة األيمن ثم انقر نفس األمر السابق حتى يصبح غير نشط فيظهر Ribbon مرة أخرى.**

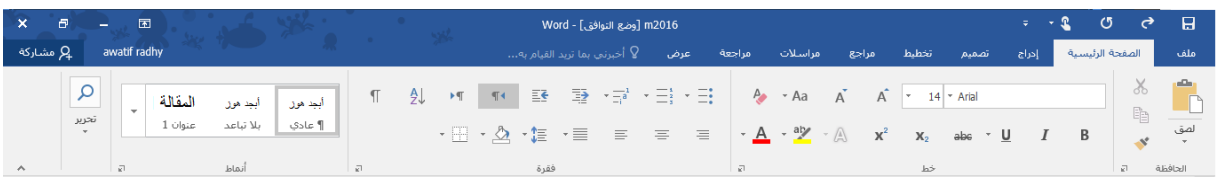

**أما بالنسبة إلى التبويبات Tabs فهي عند النقر على أي منها تظهر أمامك مجموعة األوامر ، حيث اصبح التبويب منقسماً في داخله إلى مربعات حوار Boxes Dialog وهذا التبويبات تنقسم إلى -:**

**التبويبات الثابتة)القياسية( Tabs Standardهي التبويبات التي تراها دائماً عندما تفتح برنامج word**

 **)الصفحة الرئيسية ، ادراج ، تخطيط الصفحة ، مراجع ،مراسالت ، مراجعة ، عرض )**

### **Contextual Tabs السياقية التبويبات**

 **هي التبويبات التي تحتوي على أدوات تنسيق الكائنات التي يمكن إدراجها في الملف مثل الصور والجداول والكائنات الذكية ٍArt Smart وتتميز بأنها ال تظهر إال عندما تحتاج إليها أي إنها ال تظهر إال عندما تقوم بإدراج صورة او كائن وتحتاج إلى تنسيقها أو عندما تقوم برسم جدول وتحتاج إلى تنسيقه ...الخ**

**واذا اردت ان تتعامل مع هذه التبويبات بدون استخدام الفأرة يمكنك ان تضغط على الزر Alt فيظهر لك الشكل نالحظ في هذا الشكل ظهور بعض الحروف فوق أسماء التبويبات ، المقصود من ظهورها هو انك اذا اردت ان تفتح أي تبويب منها فما عليك اال ان تضغط هذا الحرف على لوحة المفاتيح مع المفتاح Alt فينفتح هذا التبويب امامك فمثالً اذا ضغطت حرف ه سوف ينفتح امامك التبويب ادراج وكذلك اذا ضغطت الحرف ط فسوف ينفتح امامك لتبويب تخطيط الصفحة وهكذا ...ثم بعد ان تفتح التبويب فسوف تجد األوامر بداخله تظهر فوقها حروف اختصاراتها كما في الشكل التالي** 

**جدير بالذكر ان شركة مايكروسوفت احتفظت لنا بكل اختصارات لوحة المفاتيح القديمة مثل** 

### **Copy(ctlr +c), Past(ctlr+v),Cut(ctlr+x), Print(ctlr+p), Save(ctlr+s), New(Ctlr+N), Open(Ctlr+O)**

**هذا باإلضافة الى إمكانية عمل اختصارات خاصة بك أنت شخصياً .)حاول ابتكار اختصارات خاصة بك (**

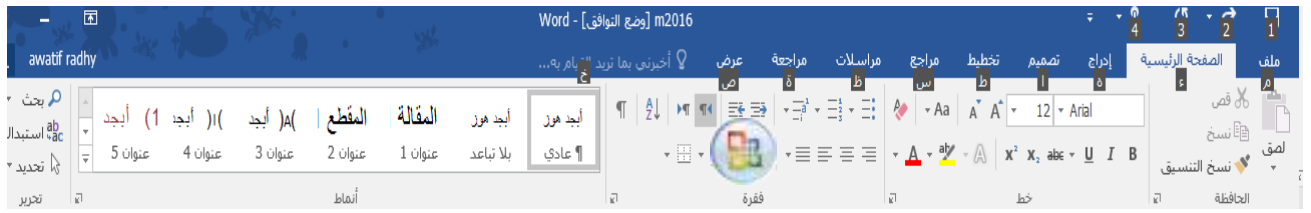

#### **Dialog Boxes الحوار مربعات**

**هي جزء من التبويب كما ذكر سابقاً وسوف تالحظ ان اغلبها ينتهي في اقصى اليسار بسهم صغير يسمى مشغالت مربعات الحوار**  launch bar وعند النقر على هذا السهم يظهر مربع الحوار الذي تجري فيه تعديلاتك ... فمثلاً عند الضغط على مربع الحوار **خط font سوف يظهر لك نفس مربع الحوار القديم الذي كان يظهر عندما تدخل قائمة تنسيق format وتختار منها االمر خط** 

#### **اظهار واخفاء المسطرة Ruler View**

**اذا لم تكن المسطرة ظاهرة في ملفك وتريد اظهارها قم بالنقر مرة واحدة بزر الفارة االيسر على عالمة التبويب عرض واشر اظهار المسطرة واذا اردت اخفائها مرة اخرى فقم بالنقر على نفس الزر.** 

#### **Document Window العمل نافذة**

**وهي عبارة عن صفحة الوورد العادية والتي تعودت الكتابة عليها وادراج الصور فيها وما الى ذلك.**

 **Status Bar الحالة شريط**

 **وهو الشريط الذي يعرض لك كل المعلومات عن الملف الذي تعمل فيه اآلن من حيث اللغة المستخدمة وعدد صفحاته وكذلك عدد الكلمات التي يحتوي عليها الملف** 

圍

目

**أزرار المعاينة Buttons View** 

**وهي األزرار التي توضح مظهر الملف وحالته مثل) وضع القراءة ، تخطيط الطباعة، تخطبط ويب ( .**

**التحكم بالعرض Control Zoom وهو الشريط المتحكم في مساحة الصفحة التي تعمل عليها** 

#### الكتابة والتنسيق التعامل مع المستندات

**المستتتتتتند DOCUMENT :مجموعه من االحرف والكلمات التي تقوم بكتابتها على صتتتتتفحات WORD والتي يعطيها االمتداد DOCX تميزاً عن بقية الملفات.** 

#### إنشاء ملف جديد

 **لبدء ملف جديد في برنامج الوورد نقوم باالتي**

80%

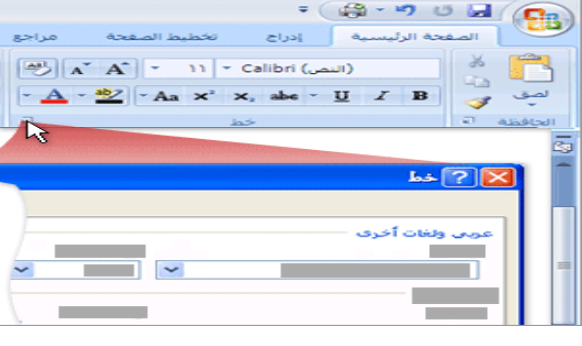

**انقر فوق ملف ثم انقر فوق جديد new ثم يفتح لك مربع الحوار لتختار منه الشكل الذي تريد ان يكون ملفك عليه اوالضغط على زري N+Ctlr من على لوحة المفاتيح فيفتح لك الوورد ملف جديد خالي .**

#### **مالحظة**

- **ضمن قوالب، سترى الخيارات التي يمكنك استخدامها إلنشاء مستندات خاصة مثل عمل الفاكس و .V.C واشياء اخرى كثيرة إذا كنت متصالً بإألنترنت، سترى أيضاً القوالب المتوفرة من Offic Microsoft**
- **لتبديل اللغة اضغط على المفتاحين Alt+ Shift او يمكنك الضغط على اللغة الموجودة في يمين شرط الحالة Status Bar يظهر لك مربع حوار يمكنك اختيار اللغة التي تريدها منه**
	- **اضغط مفتاح TAB اذا اردت ترك مسافه فارغه كبيره.**
	- **اذا أخطأت في كتابة حرف أو أردت إزالته اضغط على المفتاح Backspace الموجودة في يمين لوحة المفاتيح.**

#### تنقيح النص

لغرض اجراء أي تعديلات على المستند من حذف ، نسخ، نقل، استبدال يتطلب ذلك تحديد النص الذي ستجري عليه العملية (قد **يكون النص حرف ، سطر ، فقره (.**

التحديد: **هو تظليل النص باللون الرمادي لتميزه عن بقية المستند وتجري عملية تحديد النص اما الستنساخ ذلك النص او نقله او حذفه او تغيير نوع الخط او اجراء تعديالت عليه**

**والتحديد يكون بطريقتين ، -1 بأستخدام MOUSE -2 لوحة المفاتيح KEYBOARD .** 

- **اذا اردت تحديد كلمة ضع المؤشر في موضع من الكلمه وانقر نقره مزدوجه بالماوس او ضع المؤشرفي بداية الكلمه ثم اضغط SHIFT مع احد االسهم.**
	- **طرق أخرى لتحديد القطع Paragraph ان تقوم بالضغط على زر الفأرة األيسر ثالث مرات متتالية في منتصف أي فقرة فسوف يقوم الوورد باختيار هذه الفقرة والتعليم عليها**
	- **عند الضغط على المفتاحين A+Ctlr يتم تحديد كل الملف ، وأيضا إذا ضغطت على المفتاح Ctlr مع النقر نقرة واحدة على زر الفأرة األيسر عند حافة الصفحة فسوف يقوم بالتحديد على الملف كله ، أما إذا قمت نفس العملية في منتصف جملة فسوف يقوم الوورد بالتحديد على هذه الجملة فقط.**

#### مالحظات للنص العربي

- **.1 عند كتابة النص العربي قد تحتاج إلطالة حرف معين اضغط على مفتاح SHIFT ثم اضغط مفتاح ت.**
- 2. لكتابة الأرقام داخل النص العربي يتم إدخال الأرقام من اليسار إلى اليمين فالإدخال الرقم 123 مثلاً ادخل الرقم 1 **ثم 2 ثم 3 ثم اضغط على المسطرة بعد الرقم مباشرة. ولكتابة رقم يحوي على فاصلة عشرية مثل 78.5 اكتب 7** ثم 8 ثم اضغط ( shift + ز) لكتابة الفاصلة العشرية ثم اكتب 5 واضغط على المسطرة لتنقل نقطة الإدراج بعد **الرقم .**
	- **.3 الحركات -: يمكن إظهار بعض حركات التشكيل الخاصة باللغة العربية وكما يلي :**

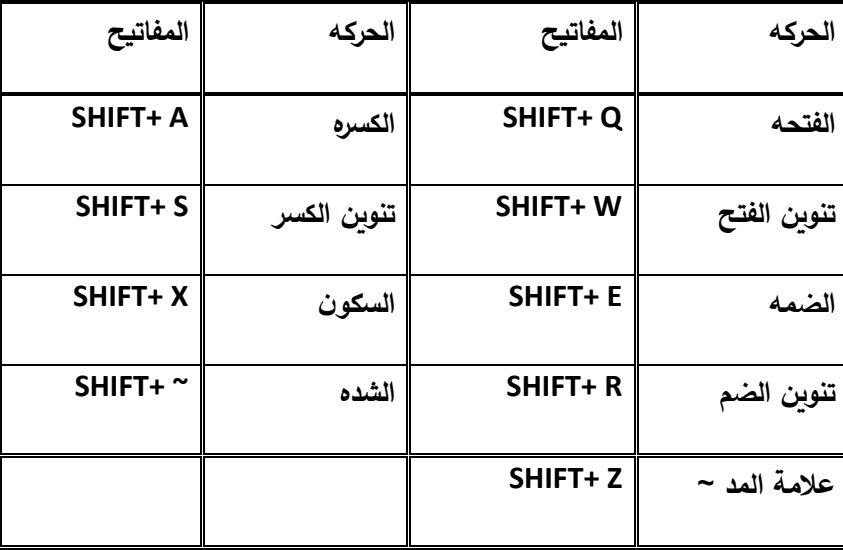

### اوالً Formatting Sentences / تنسيق الجمل

**مربع الحوار خط font إذا كنت تبدأ من مستند فارغ او إذا كان المستند يحتوي بالفعل على نص يتم تنسيقه بتحدد ذلك النص ثم في عالمة التبويب الصفحة الرئيسية من خالل مربع الحوار خط يمكنك من خالله تغيير نمط الخط وحجمه واختيار ما يناسبك للتنسيق.**

**يمكن الحصول على مربع الحوار خط عند النقر فوق مشغل مربع الحوار خط من تبويب الصفحة الرئيسية فيظهر لنا مربع الحوار خط حدد الخيارات التي تريد تطبيقها مثل نمط الخط وحجم...الخ**

### **شريط األدوات الصغير toolbar mini The**

**هو عبارة عن شريط ادوات صغير يظهر عندما تقوم بالتحديد على كلمة او جملة او فقرة الى جوارها وهو يحتوي على األوامر األكثر استخدام الموجودة في مربع الحوار خط font الى جانب بعض األوامر األخرى.**

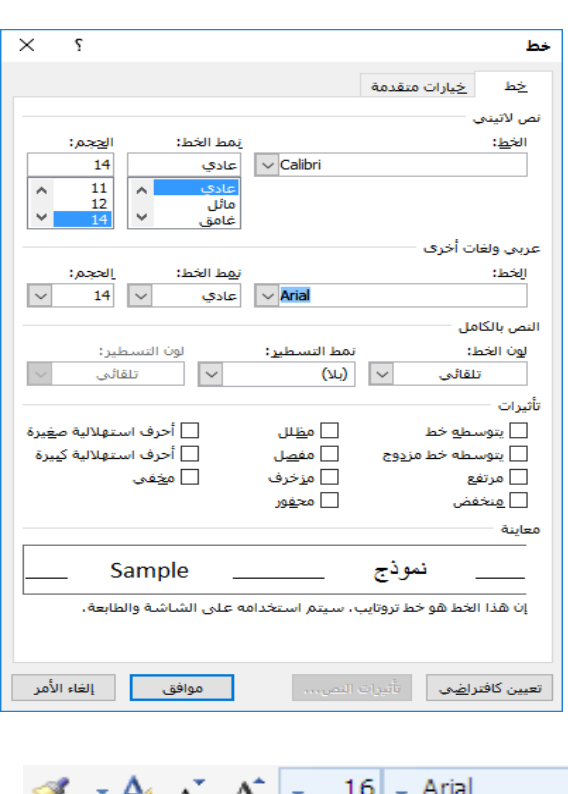

### / تنسيق القطع الكالمية ً Paragraphs Formatting ثانيا

**واآلن بعد ان تعلمنا كيفية تنسيق الكلمات والجمل فسوف نتعلم تنسق القطع مثل المقاالت والموضوعات الكبيرة ،كما انك يجب عليك ان تعلم ان صفحة الوورد مقسمة الى قطع Paragraph .**

 $\mathbf{B}$ 

**في البداية يجب ان تعرف ان هناك مربعي حوار فقرة Paragraph األول موجود في الصفحة الرئيسية home والثاني موجود في التبويب تخطيط Layout page وسوف نتناول كل منها على حدة-:**

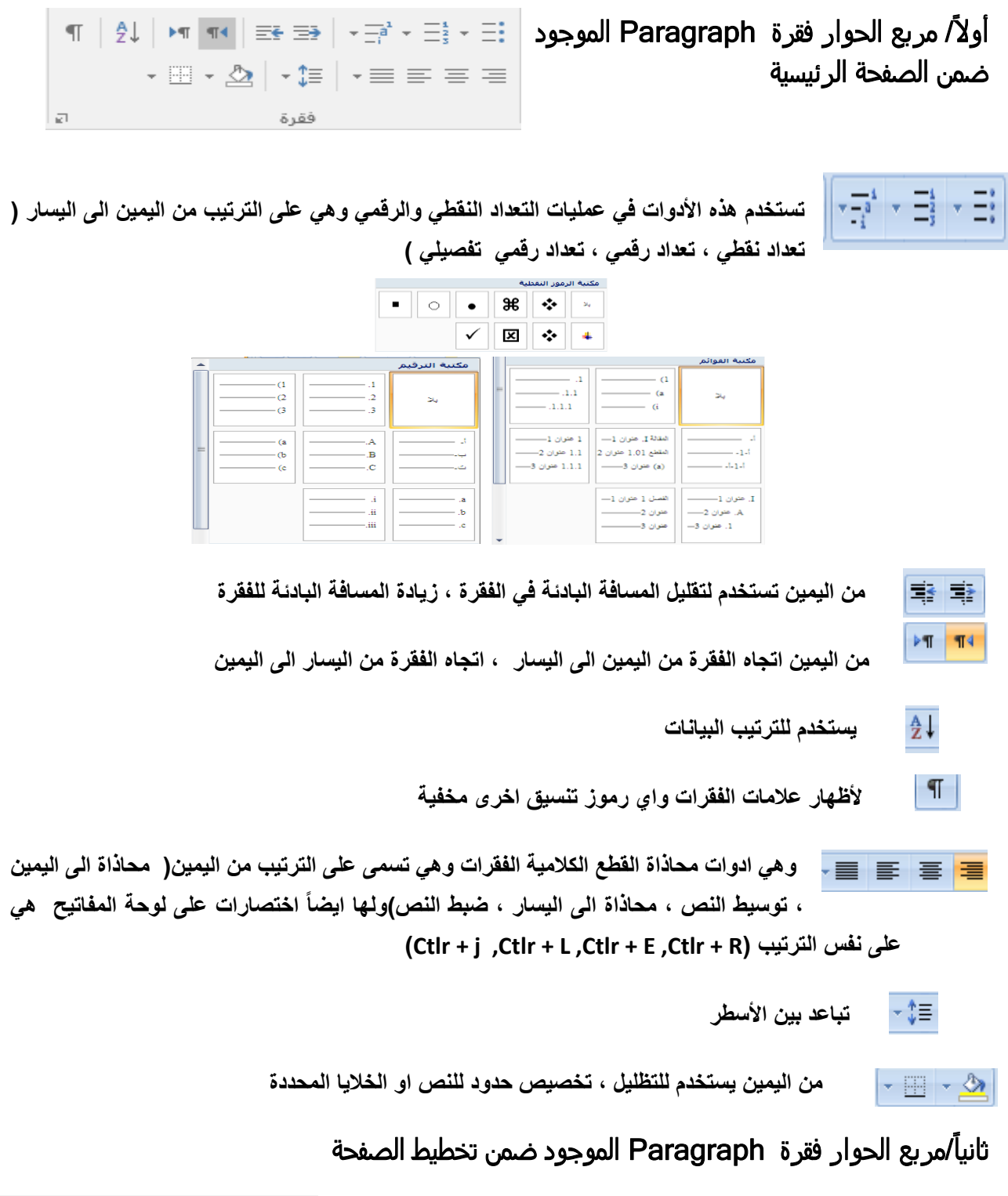

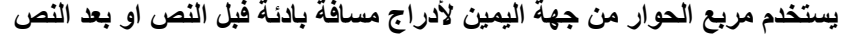

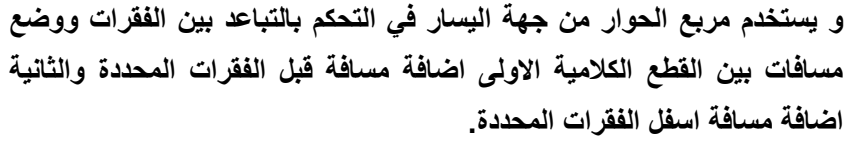

تباعد

 $\Rightarrow \frac{1}{2} \frac{1}{\frac{1}{2}} \frac{1}{2} \frac{1}{2} \frac{$ 

فقرة

 $\boxed{\div}$  13.5 pt  $\div$   $\frac{1}{2}$ قبل:

 $\overline{\div}$  13.5 pt

 $\overline{\mathbb{F}_2}$ 

مسافة بادئة

 $\overline{10.27}$  بعد  $\overline{21}$ 

 $^{\circ}0$  قبل  $\overline{\Xi^{\bullet}}$ 

### **نسخ او نقل النصوص داخل المستند**

**تحتاج في احيان كثيره الى نسخ او نقل جمله او كلمه في المستند من موقع الى أخر وتتم هذه العمليات كما يلي -:**

**-1حدد النص المراد نقله او نسخه باحدى طرق التحديد**

**-2 الجراء عملية النقل انقر فوق رمز القص من مربع الحوار الحافظة الموجود في تبويب الصتفحة الرئيستية او اختر األمر قص CUT من قائمة االختصار التي تحصل عليها من المفتاح األيمن او اضغط X+ CTRL من لوحة المفاتيح**

**وإلجراء عملية االستتتنستتاخ انقر رمز االستتتنستتاخ من مربع الحوار الحافظة الموجود في تبويب الصتتفحة الرئيستتية او اختر األمر نسخ COPYمن قائمة االختصار التي تحصل عليها من المفتاح األيمن او اضغط C + CTRL من لوحة المفاتيح**

**-3 انقل المؤشر الى حيث تريد وضع النص**

**-4 انقر رمز اللصتق من مربع الحوار الحافظة الموجود في تبويب الصتفحة الرئيستية او اختر األمر لصتق PAST من قائمة األختصار التي تحصل عليها من المفتاح األيمن او لصق PASTE او اضغط V + CTRL**

 **والجراء عملية النسخ او النقل بواسطة الماوس اشر على النص المراد نسخه او نقله** @ اشر بالماوس على النص واضغط بالزر الايسر لها ثم اسحب النص المحدد الى ان تصل بالمؤشر الى الموقع الجديد **اترك زر الماوس اما اذا اردت نسخ النص اضغط على المفتاح CTRL اثناء السحب**

### **حذف حرف او جزء من النص**

- **لحذف حرف ، انقل المؤشر بعد الحرف مباشرة ثم اضغط Backspace**
	- **او انقل المؤشر قبل الحرف مباشرة ثم اضغط Delete**
	- **ولحذف جزء من النص ، حدد النص المراد حذفه ثم اضغط Delete**
- **وللتراجع عن الحذف انقر رمز التراجع undo الموجود ضمن شريط األدوات السريع في اعلى**

#### **البحث عن الكلمات والجمل داخل المستند**

يمكن القيام بعملية بحث عن كلمة او حرف او جملة داخل المسـتند المفتوح للتاكد من وجودها ويمكن اجراء ذلك عن طريق **مايلي**

- **-1 اختر بحث SEARCH الموجودة ضمن مربع الحوار تحرير**
- 2- اكتب النص المراد البحث عنه في داخل المربع (البحث عن ) ثم اختر (البحث عن التالي) ويمكنك تكملة البحث **عن نفس النص الكثر من مره الحتمال تكرره دال المستند عن طريق تكرار الضغط على على)البحث عن التالي( الخيار )المزيد( يوفر لك مجموعة من الخيارات المتقدمة في البحث**

**مطابقة الكشيدة : مطابقة عالمة المد والتطويل**

- **مطابقة التشكيل: مطابقة التشكيل من الحروف العربية**
	- **مطابقة همزة االلف:**
- **مطابقة حالة االحرف : نوع االحرف الالتينية)صغيرة او كبيرة(**
	- **الكلمة بالكامل فقط: يعني مطابقة الكلمة فقط كما هي**
- **عند اختيار البحث عن التالي NEXT FIND سيقوم البرنامج بالبحث عن النص المطلوب ويظهره مؤشراً دون ان يختفي مربع الحوار الخاص بالبحث.**

**استبدال النصوص الموجودة داخل المستند**

**المدرسة/ عواطف راضي عبود )8(**

**يمكن القيام بعملية استبدال للنصوص الموجودة داخل المستند المفتوح ويمكن اجراء ذلك عن طريق مايلي -:**

- **يمكن اختيار استبدالREPLACE الموجودة ضمن مربع الحوار تحريرEDIT اكتب الكلمة او الجملة المراد استبدالها في خانة )البحث عن(.**
	- **اكتب الكلمة او الجملة المراد االستبدال بها في خانة ) االستبدال بـ( ثم اختر )استبدال(**
		- **اما اذا اردت استبدال كل كلمة موجودة فاختر ) استبدال الكل( .**

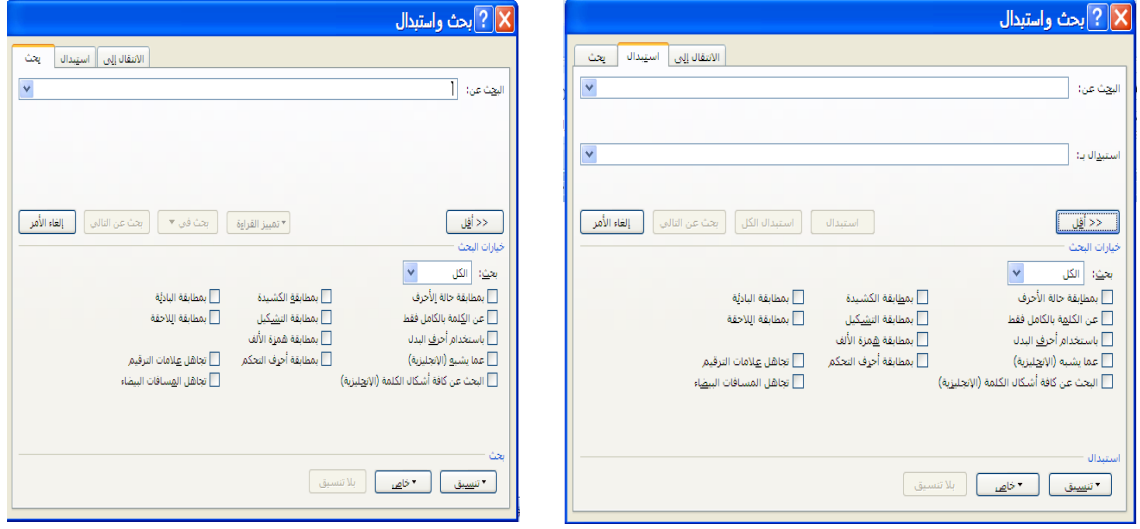

### استخدام األنماط Styles

**تستتتتتتتخدم هذه األنماط لتغيير وتعديل مظهر الملف وإعطائه شتكالً جمالياً ،كما إن هذه األنماط ليستت جديدة على برنامج الوورد ، فقد كانت موجودة في اإلصدارات سابقة للبرنامج. تقع األنماط في مربع الحوار انماط Styles الموجود ضتتمن الصفحة الرئيسية. يسمى هذا المستطيل بأسم مخزن األنماط الستتريع Gallery Styles Quick وهو يستتمى بهذا األستتم ألنه يعطيك بعض األنماط الجاهزة التي يمنحك إياها الوورد بستتترعة ، وعند النقر على الستتتهم الموضتتتوع يستتتار مربع الحوار ستتتتتتوف يريك انماط اخرى غير تلك الظاهرة امامك وعند محاولتك التأشتتتير على أي منها ستتتوف ترى انعكاس ذلك على النص الخاص بك.**

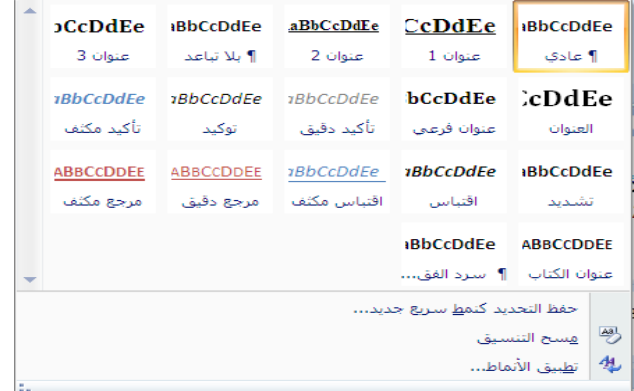

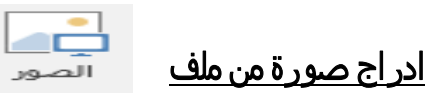

**يمكن ادراج صورة من ملف داخل المستند كاآلتي-:**

- **-1 حدد الموضع الذي تريد ادراج الصورة عنده ثم اضغط على األداة صورة الموجودة ضمن مربع الحوار رسومات توضيحية ضمن التبويب ادراج.**
- **-2 اختر المكان الذي تم فيه خزن الصورة ثم اختر الصورة المناسبة من مربع الحوار ادراج صورة ثم اضغط على ادراج.**

**-3 سيتم ادراج الصورة في الموضع المحدد. واجري التنسيقات المناسبة لضبط للصورة من الخواص الخاصة بشريط ادوات تنسيق الصورة**

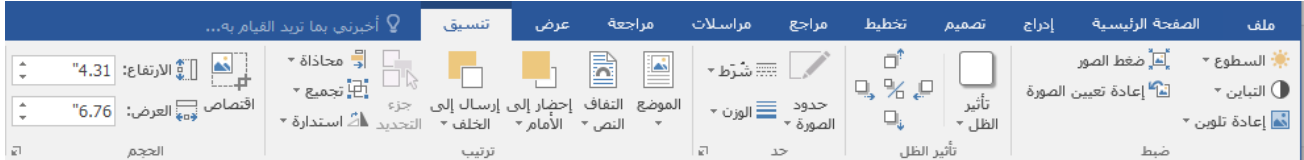

**كما يمكن ضبط الصورة بنقر الصورة مرتين بالزر األيسر بصورة متتالية عندها يظهر تلقائياً شريط ادوات تنسيق الصورة فيمكنك من خاللها اجراء التعديالت المناسبة لضبط الصورة من ناحية سطوع الصورة والتباين واعادة التلوين وضغط الصورة لتأخذ حجم اقل داخل المستند واعادة تعيين الصورة.** 

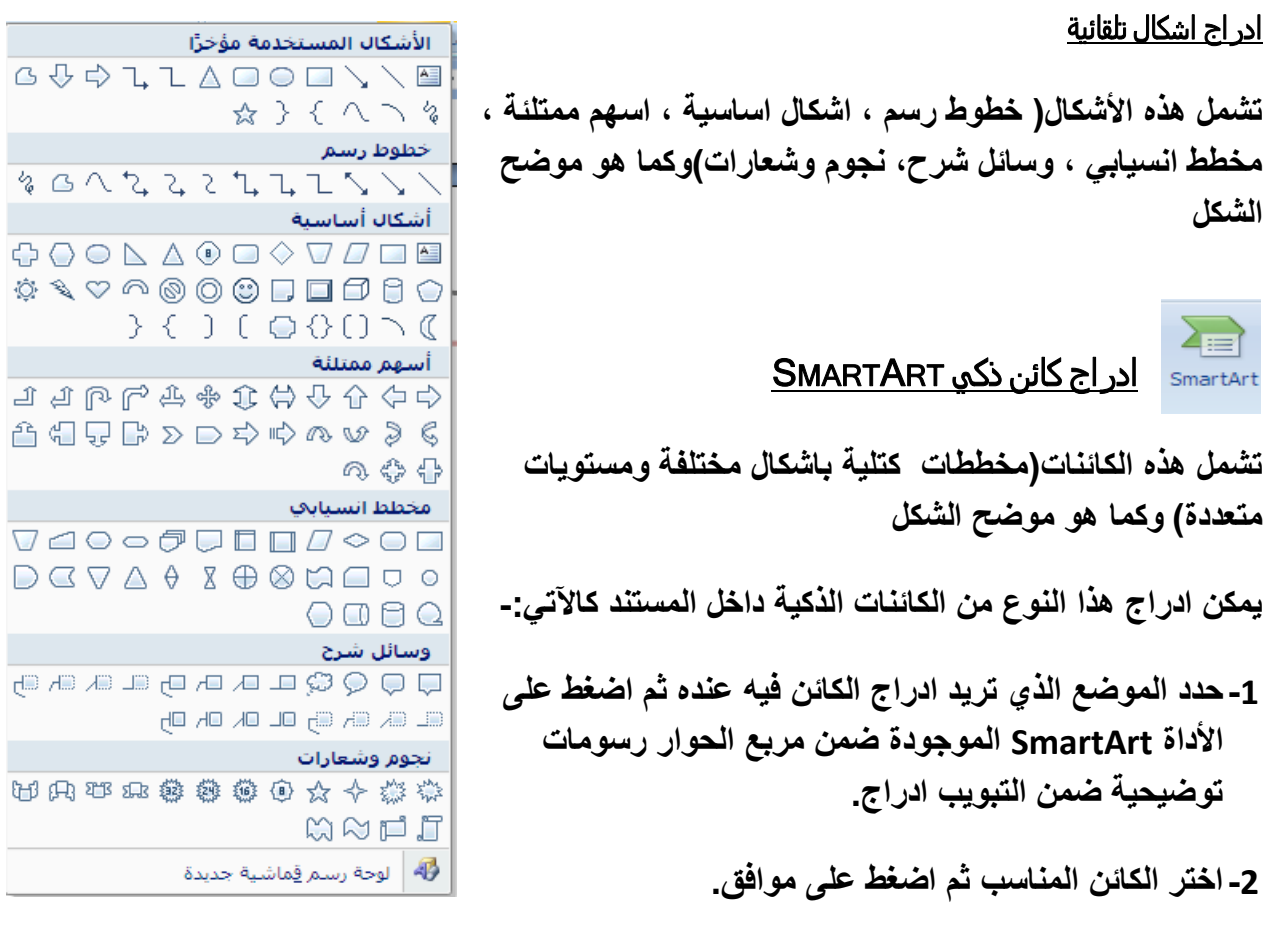

**-3يمكن اعادة ضبط الكائن من خالل شريط ادوات الرسم التخطيطي الموضح بالشكل ادناه**

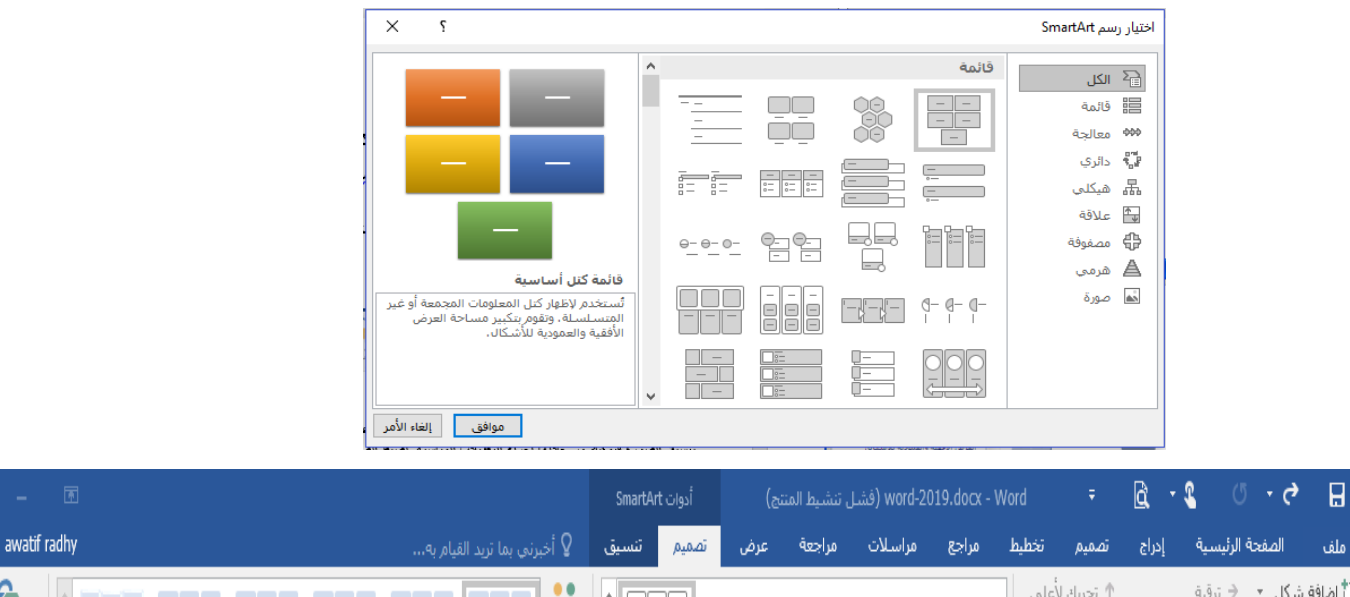

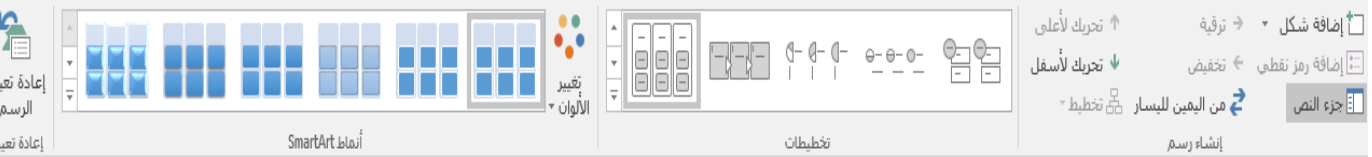

### ادراج مخطط

**يمكن ادراج هذا النوع من المخططات داخل المستند كاآلتي-: حدد الموضع الذي تريد ادراج مخطط فيه عنده ثم اضغط على األداة مخطط الموجودة ضمن مربع الحوار رسومات توضيحية ضمن التبويب ادراج. يمكن اعادة ضبط المخطط من خالل تأشيرالمخطط والضغط بالمفتاح األيمن للماوس ثم نختار من قائمة األختصار الخيار Series Data format واجراء التعديالت المناسبة على المخطط من ناحية الهيئة patternوالشكل shape وعناوين البيانات labeles data...الخ كما يمكن تعديل بيانات المخطط اذا دعت الحاجة الى ذلك وذلك بنقر المخطط بالمفتاح األيسر للماوس نقرة مزدوجة ثم تعديل البيانات.**

### ادراج رمزSYMBOL

**يمكن ادراج أي رمز غير موجود ضمن لوحة المفاتيح داخل النص من خالل صفحة التبويب ادراج ضمن مربع الحوار رموز ومن خالل هذا المربع اختر الرمز الذي يناسبك**

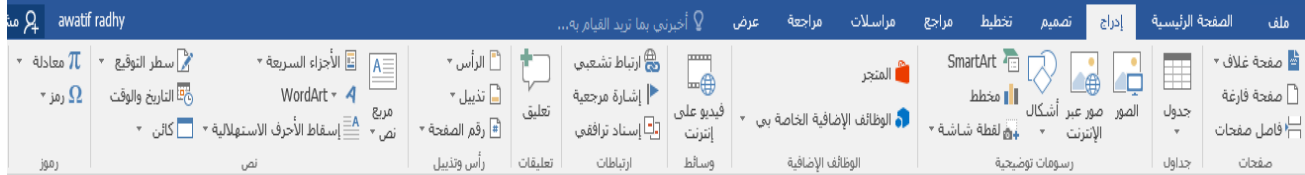

### ادراج معادلة

**يمكن ادراج معادلة رياضية من خالل الضغط على األداة معادلة ضمن مربع الحوار رموز ضمن صفحة التبويب ادراج سوف يظهر لنا معرض المعادالت كما في الشكل ويمكنك عندها اختيار أي نموذج من المعرض واعتماده ، اذا كانت النماذج المعروضة ال تلبي الغرض المطلوب بإمكانك تصميم المعادلة الخاصة بك عن طريق اختيار ادراج معادلة جديدة ومن ثم باستخدام مكتبة الرموز الرياضية يمكنك كتابة المعادلة المناسبة باستخدام شريط** 

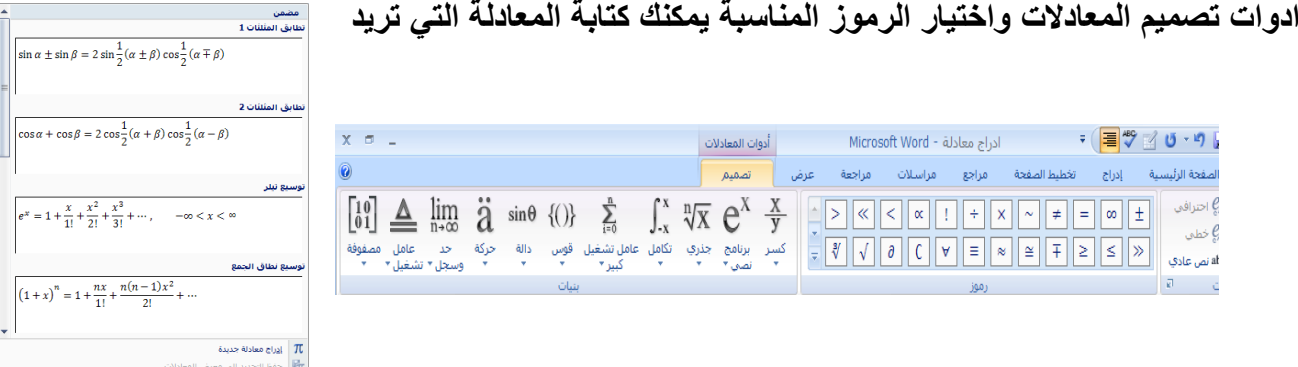

### إدراج رؤوس وتذييالت الصفحات

**رؤوس وتذييالت الصفحات هي نواح علوية وسفلية وجانبية من الهوامش [\)هامش: المساحة الفارغة خارج ناحية الطباعة على صفحة.\(](javascript:AppendPopup(this,) لكل صفحة في المستند.**

**يمكنك إدراج نص أو رسومات أو تغييرها في رؤوس وتذييالت الصفحات. على سبيل المثال، يمكنك إضافة أرقام الصفحات أو الوقت والتاريخ أو شعار الشركة أو عنوان المستند أو اسم الملف أو اسم الكاتب.**

**إذا أردت تغيير رأس أو تذييل قمت بإدراجه، فإن عالمة التبويب رؤوس وتذييالت الصفحات ضمن أدوات رأس وتذييل الصفحة تقدم لك المزيد من خيارات رأس وتذييل الصفحة منها ادراج ارقام الصفحات ، ادراج الوقت والتاريخ ، ادراج صورة ،ادراج قصاصة فنية.**

### إضافة WORDART

*WordArt* **هو نص مزخرف )تنوع واسع من صور النصوص ( وله تأثيرات وسمات مختلفه ، بإمكانك إنشاء نص مظلل، ومنحرف، دار، ومشدود، باإلضافة إلى نص يتم احتوا ُ وم ءه في أشكال معرفة مسبقا وله تأثيرا ت الكائن الرسومي.يمكن اضافة نص***WordAr* **.ً من خالل مربع الحوار نص ضمن صفحة التبويب ادراج سوف يظهر لك معرض** *WordAr* **اختر النمط الذي يناسبك**

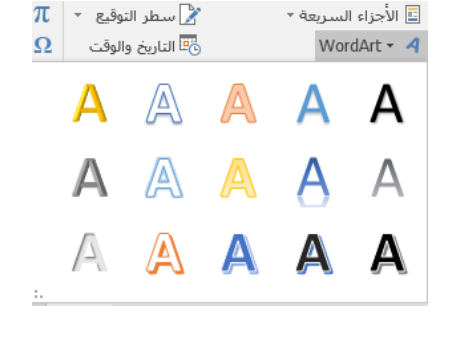